# **Backup Restoration**

#### **For cPanel & WHM version 68**

(WHM >> Home >> Backups >> Backup Restoration)

**[Overview](#page-0-0)** [Restore by Account](#page-0-1) [Restore by Date](#page-1-0) [Give Dedicated IP Address behavior](#page-2-0) [Restoration Queue](#page-2-1) [Restoration Queue Script](#page-3-0) [Script example](#page-4-0) [Restore multiple account backups](#page-4-1) [Additional documentation](#page-5-0)

# <span id="page-0-0"></span>**Overview**

#### ⋒ **Important:**

To use this feature, you **must** enable account backups in WHM's [Backup Configuration](https://documentation.cpanel.net/display/68Docs/Backup+Configuration) interface (WHM >> Home >> Backup >> Backup Configuration).

This interface allows you to restore accounts from the backup archives that the system stores in the backups directory. You can restore a single account, several accounts, or accounts from a specific date.

#### Note:

The blue border around a section indicates the next required step.

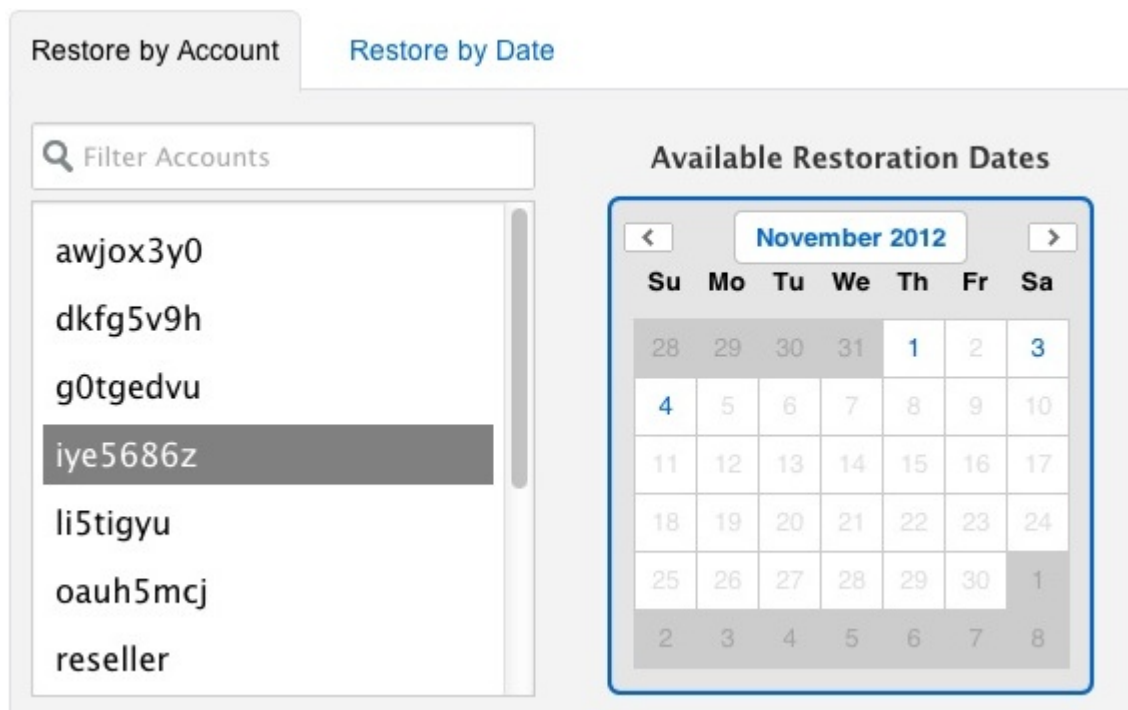

In this example, the blue border indicates that the next step is to select a date from the calendar.

### <span id="page-0-1"></span>Restore by Account

This option allows you to choose which accounts to restore. You can restore multiple accounts, but you **must** add each account separately.

To restore an account, perform the following steps:

1. Select one or more accounts that you wish to restore. For more information on how to restore multiple accounts, read the [Restore Multiple](#page-4-1)  [Account Backups](#page-4-1) section below.

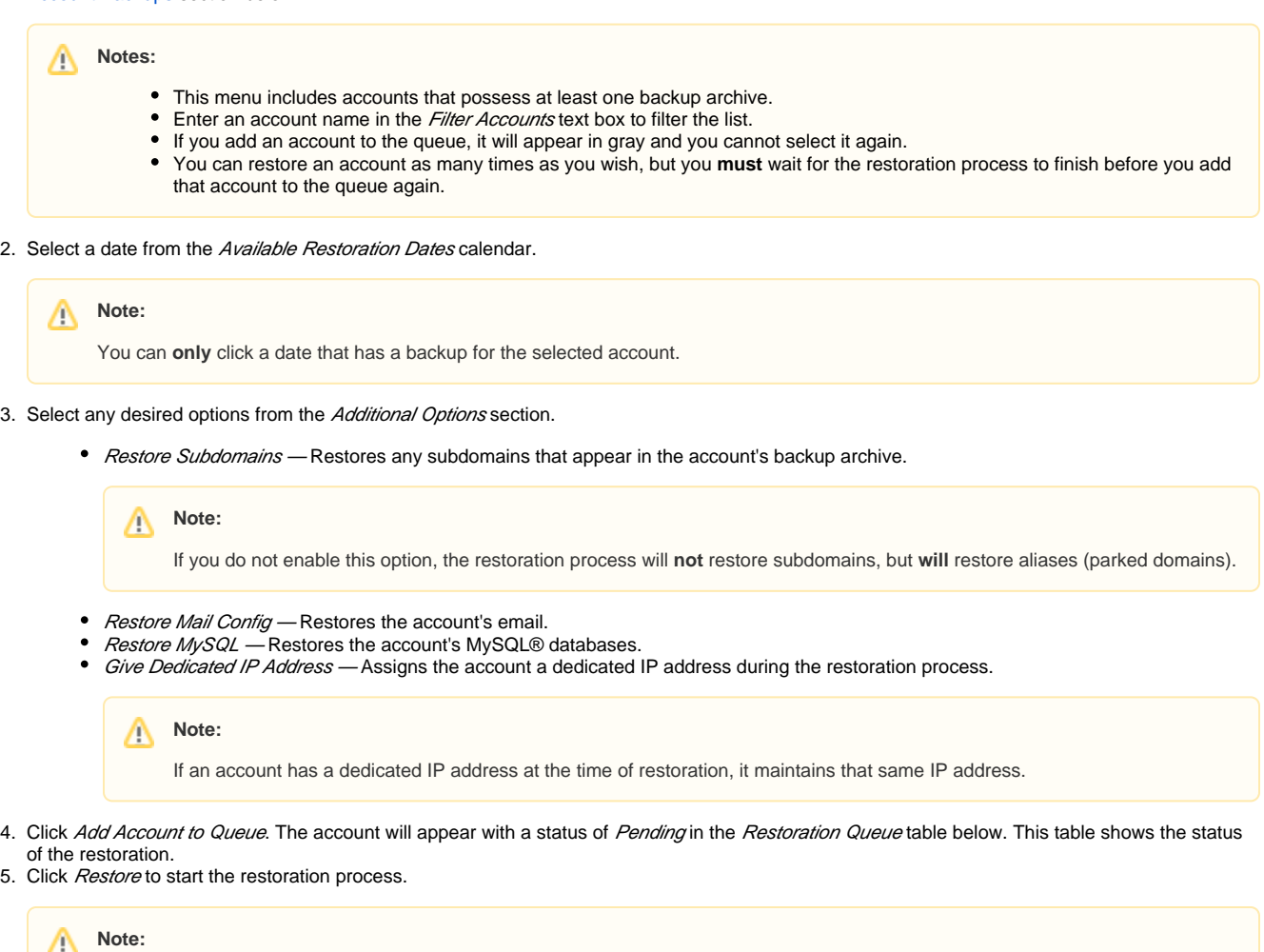

You may add additional accounts to the queue while restoration is in progress, and the system automatically restores them.

# <span id="page-1-0"></span>Restore by Date

This option allows you to restore accounts with backup archives from a specific date. You can restore multiple accounts, but you **must** add each account separately.

To restore an account's backup archives from a specific date, perform the following steps:

1. Select a date from the Available Restoration Dates calendar.

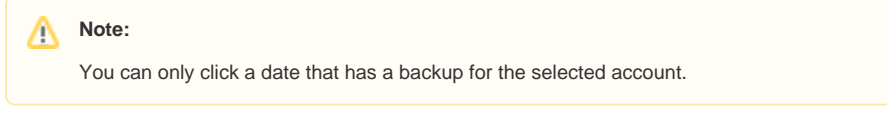

2. Select one or more accounts that you wish to restore. For more information on how to restore multiple accounts, read the [Restore Multiple](#page-4-1)  [Account Backups](#page-4-1) section below.

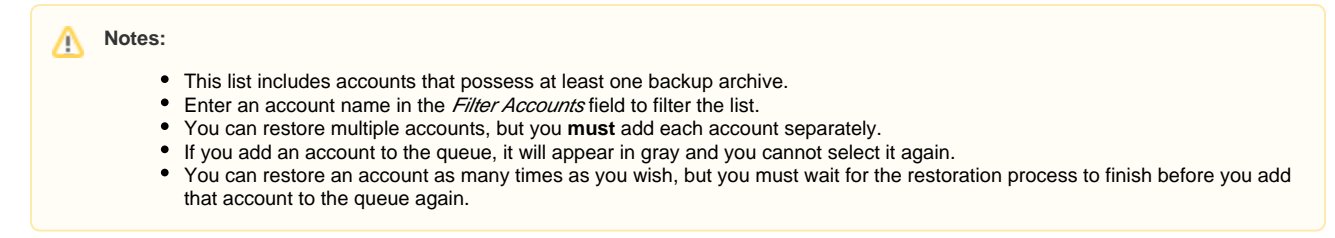

<sup>3.</sup> Select any desired *Additional Options*.

<sup>•</sup> Restore Subdomains - Restores any subdomains that appear in the account's backup archive.

Λ If you do not enable this option, the restoration process will **not** restore subdomains, but **will** restore aliases (parked domains).

- $\bullet$ Restore Mail Config - Restores the account's email.
- Restore MySQL Restores the account's MySQL databases.
- Give Dedicated IP Address Assigns the account a dedicated IP address during the restore process.

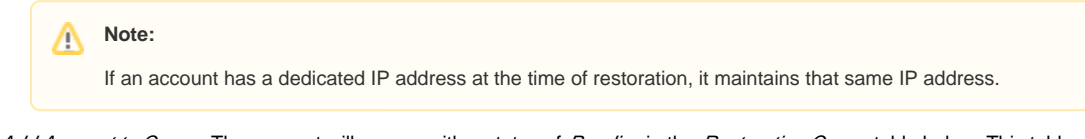

- 4. Click Add Account to Queue. The account will appear with a status of Pending in the Restoration Queue table below. This table shows the status of the restoration.
- 5. Click *Restore* to start the restoration process.

**Note:**

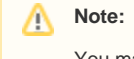

You may add more accounts to the queue during the restoration process, and the system automatically restores them.

# <span id="page-2-0"></span>**Give Dedicated IP Address behavior**

The following table shows potentially unexpected behavior of the Give Dedicated IP Address option in certain circumstances.

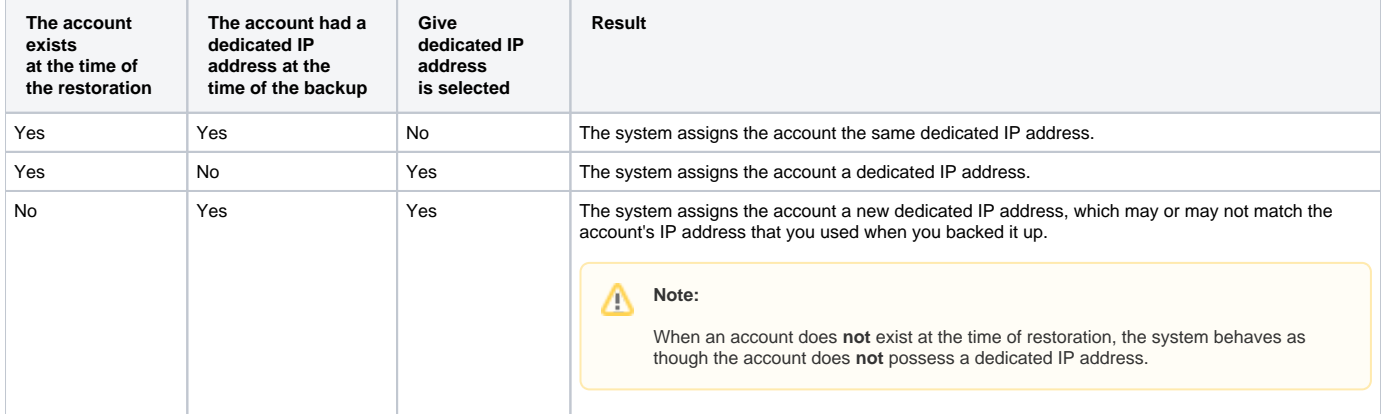

# <span id="page-2-1"></span>Restoration Queue

The Restoration Queue table contains the following columns:

Λ

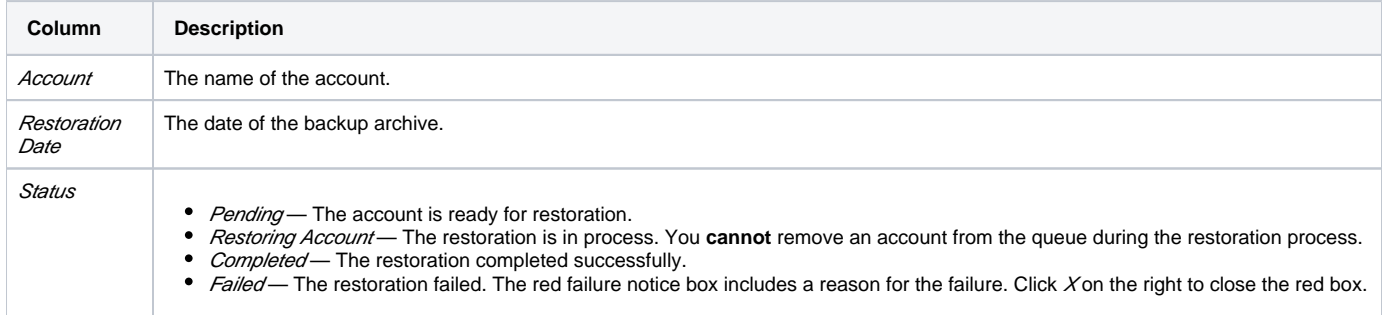

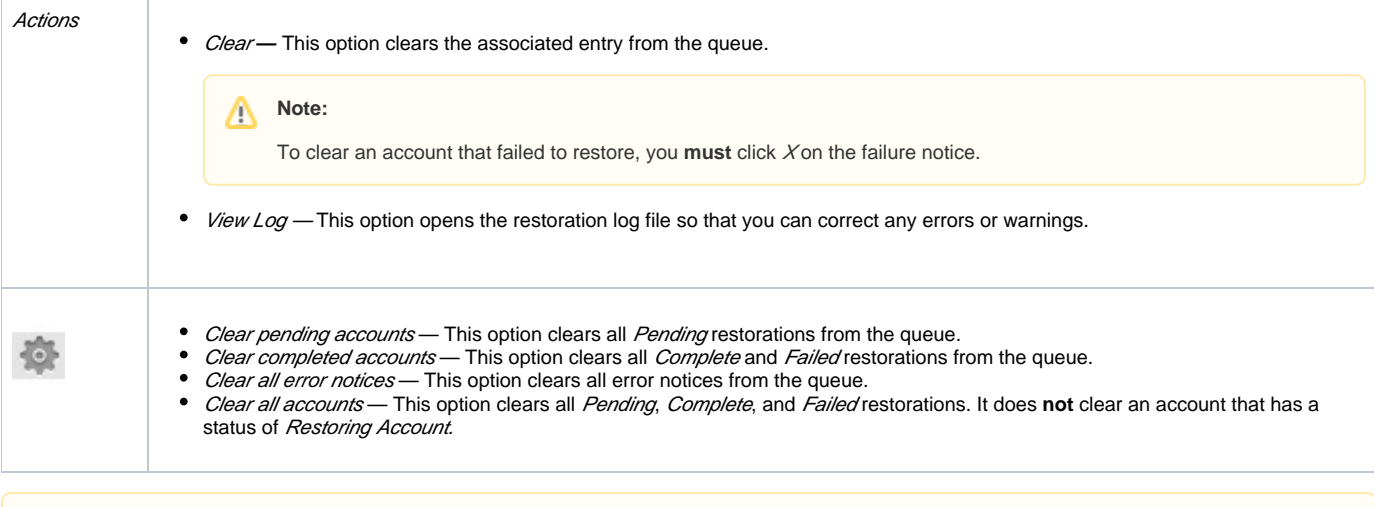

Note:

The system automatically moves completed accounts to the bottom of the Restoration Queue table.

# <span id="page-3-0"></span>Restoration Queue Script

Advanced users can use the backup\_restore\_manager script to manage the Restoration Queue table. To manage backup restorations, run the following script on the command line:

```
/usr/local/cpanel/bin/backup_restore_manager [options]
```
You can use the following options with this script:

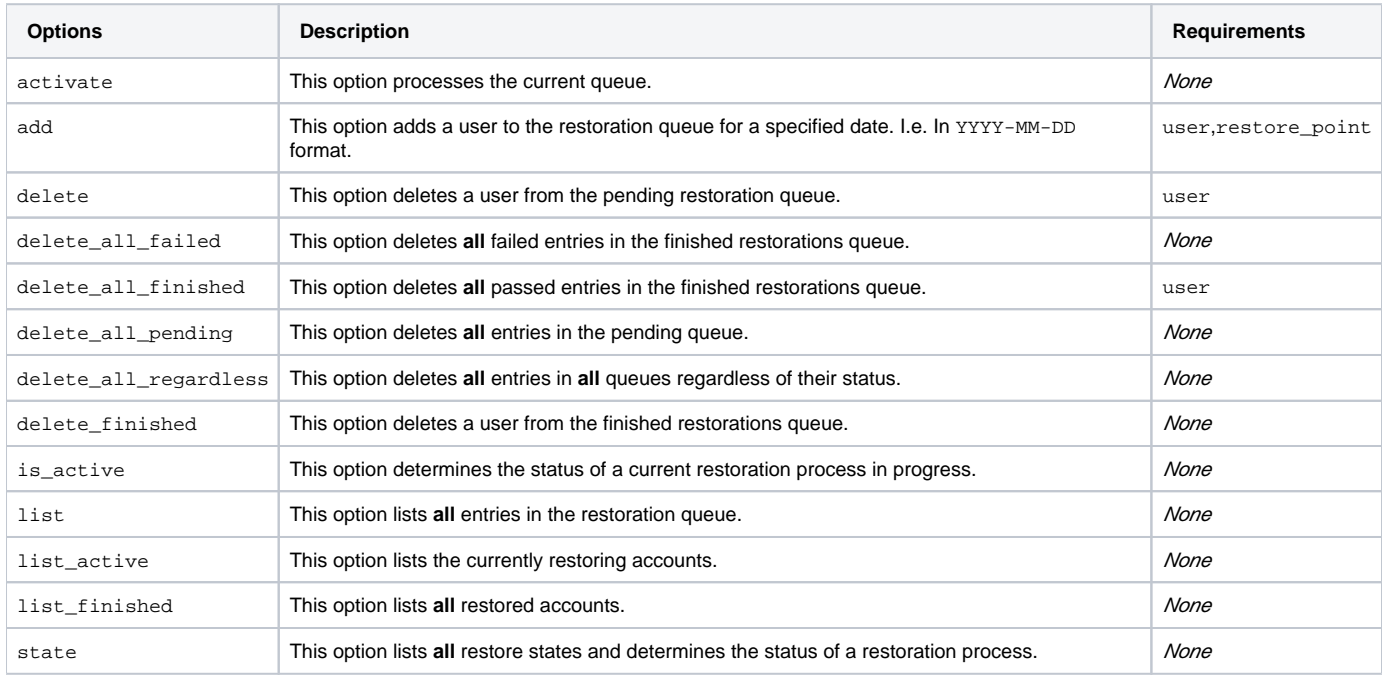

**Notes:**

Λ

- When you add backups to the Backup Restoration queue, you can enable Additional Options with the additional option=1 argu  $\bullet$ ment.
- $\bullet$ The system does **not** enable these options by default.
- To restore backups with subdomains, email, MySQL databases, and a dedicated IP address, you **must** enable the following options when you add the backup to the queue:

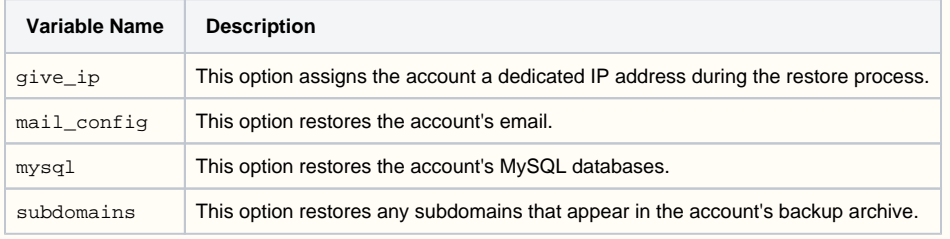

#### <span id="page-4-0"></span>**Script example**

For example, if you want to add a backup for the cPanel user "temptest" from February 26, 2016, restore the account's default data, email, MySQL databases, and subdomains, run the following command:

```
/usr/local/cpanel/bin/backup_restore_manager add user=temptest restore_point=2016-02-26 mail_config=1 mysql=1 
subdomains=1
```
If you add a backup successfully, the system will display output similar to the following example:

```
response:id=TQ:TaskQueue:8
result = 1reason = OK
```
If you add a backup unsuccessfully, the system will display output similar to the following example:

```
response:err
reason = Missing restore point
result = 0
```
**Note:** Λ

You can find more examples of how to add backups. To do this, run the following command:

/usr/local/cpanel/bin/backup\_restore\_manager --help

### <span id="page-4-1"></span>Restore multiple account backups

#### ω **Important:**

To use this feature, you **must** enable account backups in WHM's [Backup Configuration](https://documentation.cpanel.net/display/68Docs/Backup+Configuration) interface (WHM >> Home >> Backup >> Backup Configuration).

The Backup Restoration interface allows you to restore accounts from the backup archives that the system stores in the backups directory. You can restore a single account or multiple accounts by account or a specific date.

To symlink all of your account backups to the /backup/cpback/daily/ directory, run the following command:

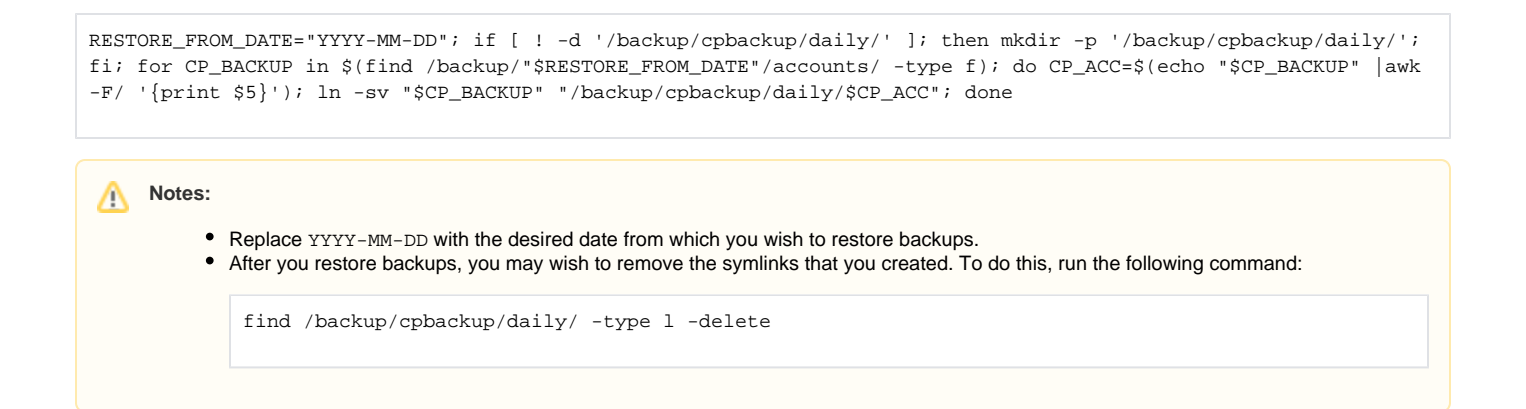

To add all cPanel account backups to the Backup Restoration Queue, perform the following steps:

- 1. Restore all backups with the Legacy Restore Multiple Accounts feature.
- 2. Run the following command to add **all** available account packages to the Backup Restoration queue, with **all** options selected except the dedicat edip option:

```
RESTORE_FROM_DATE="2016-02-25"; BACKUP_TYPE="daily"; if [ $BACKUP_TYPE="daily" ]; then BACKUP_BASE="
/backup/$RESTORE_FROM_DATE/accounts/"; else BACKUP_BASE="/backup/$BACKUP_TYPE/"$RESTORE_FROM_DATE"
/accounts/"; fi; for CP_ACC in $(find "$BACKUP_BASE" -type f -name '*.tar.gz' |awk -F/ '{print $5}' |sed 
's/.tar.gz//g'); do /usr/local/cpanel/bin/backup_restore_manager add user="$CP_ACC" 
restore_point="$RESTORE_FROM_DATE" mail_config=1 mysql=1 subdomains=1; done
```
Notes:

- Replace YYYY-MM-DD with the desired date from which you wish to restore backups.
- **P** Replace weekly with the desired frequency type of existing backups. For example, monthly, weekly, or daily. • This example uses the optional mail\_config, mysql, and subdomains options, which you can find in the Additional Options section of the Backup Restoration tool.

## <span id="page-5-0"></span>Additional documentation

# Content by label

There is no content with the specified labels

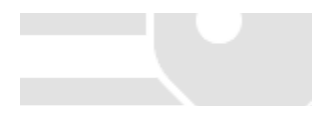